# **中国国际进口博览会 布撤展证件办理平台使用说明**

**Table 1** 

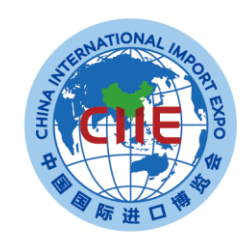

中国国际进口博览会 **CHINA INTERNATIONAL IMPORT EXPO** 

办理本届进口博览会布撤展施工人员证件,请至"中国国际进口博览会布撤展证件办理平台"申请。 平台网址: https://zz.ciie.org

基本操作步骤如下:

- 1. 账号注册登录
- 2. 证件专员认证
- 3. 绑定手机及邮箱
- 4. 企业备案
- 5. 负责人认证, 添加现场搭建项目负责人信息 (布撤展车辆通行证申办不需要进行此操作)
- 6. 开票资料 (开具增值税专用发票不需要进行此操作)

基本操作提交的相关资料审批通过后方可进行证件申办

步骤如下:

- 1.在用户中心添加布撤展施工人员信息(形成布撤展施工人员资料库)
- 2.在证件申办中选择需办证对象,生成办证订单
- 3. 网上支付证件费用

4. 打印申办订单凭证, 经办人持该凭证**加盖公章、及授权委托书**至注册及证件管理中心(上海 市青浦区徐泾镇

诸光路1588弄200号)布撤展证窗口领取证件。

5. 开具发票(11月12日后网站及现场提供发票服务,如需开具增值税专用发票,请至制 证中心办理,请勿开电子发票,电子发票一经开具,不再开具增值税专用发票!)

基本操作提交的相关资料审批通过后方可进行证件申办(现场特种作业须持有施工证 和特种作业证**双证**)

步骤如下:

- 1. 在用户中心选择人员进行特种作业人员备案
- 2. 在证件申办中选择特种作业证申办,生成办证订单
- 3. 网上支付证件费用

4. 打印申办订单凭证, 经办人持该凭证**加盖公章、及授权委托书**至注册及证件管理中心(上海 市青浦区徐泾镇

诸光路1588弄200号)布撤展证窗口领取证件。

5. 开具发票(11月12日后网站及现场提供发票服务,如需开具增值税专用发票,请至制

证中心办理,请勿开电子发票,电子发票一经开具,不再开具增值税专用发票!)

基本操作提交的相关资料审批通过后方可进行证件申办(驾驶员需办理施工人员证) 步骤如下:

1.在用户中心添加布撤展车辆信息(形成布撤展车辆资料库)

2.在证件申办中选择需办证对象, 生成办证订单 (本届讲博会布展车辆证件使用"一证双号", 即 在证件上显示主车牌号和备用车牌号,如主车遇突发事件无法前往可将证件用于备用车,原 则上一张证件仅限一辆车使用。所有布撤展车证为单日证,仅限当日使用。)

3. 网上支付证件费用

4. 打印申办订单凭证, 经办人持该凭证加盖公章、及授权委托书至注册及证件管理中心(上海 市青浦区徐泾镇

诸光路1588弄200号)布撤展证窗口领取证件。

5. 开具发票(11月12日后网站及现场提供发票服务,如需开具增值税专用发票,请至制 证中心办理, 请勿开电子发票, 电子发票一经开具, 不再开具增值税专用发票! )

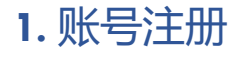

填写手机号码 ,获取验证 码 ,设置密码即可完成注 册 (所有搭建单位需新注 册 ) 。

注:

1.此账号为对公账号 , 每 个企业客户只能注册一个 。

2 .手机短信可能出现延时 , 如未收到短信或提示验证 码无效,请重新点击"获取 验证码 " 。

3 .登录密码必须是 8 -20 位 包含大小写字母数字组合 。

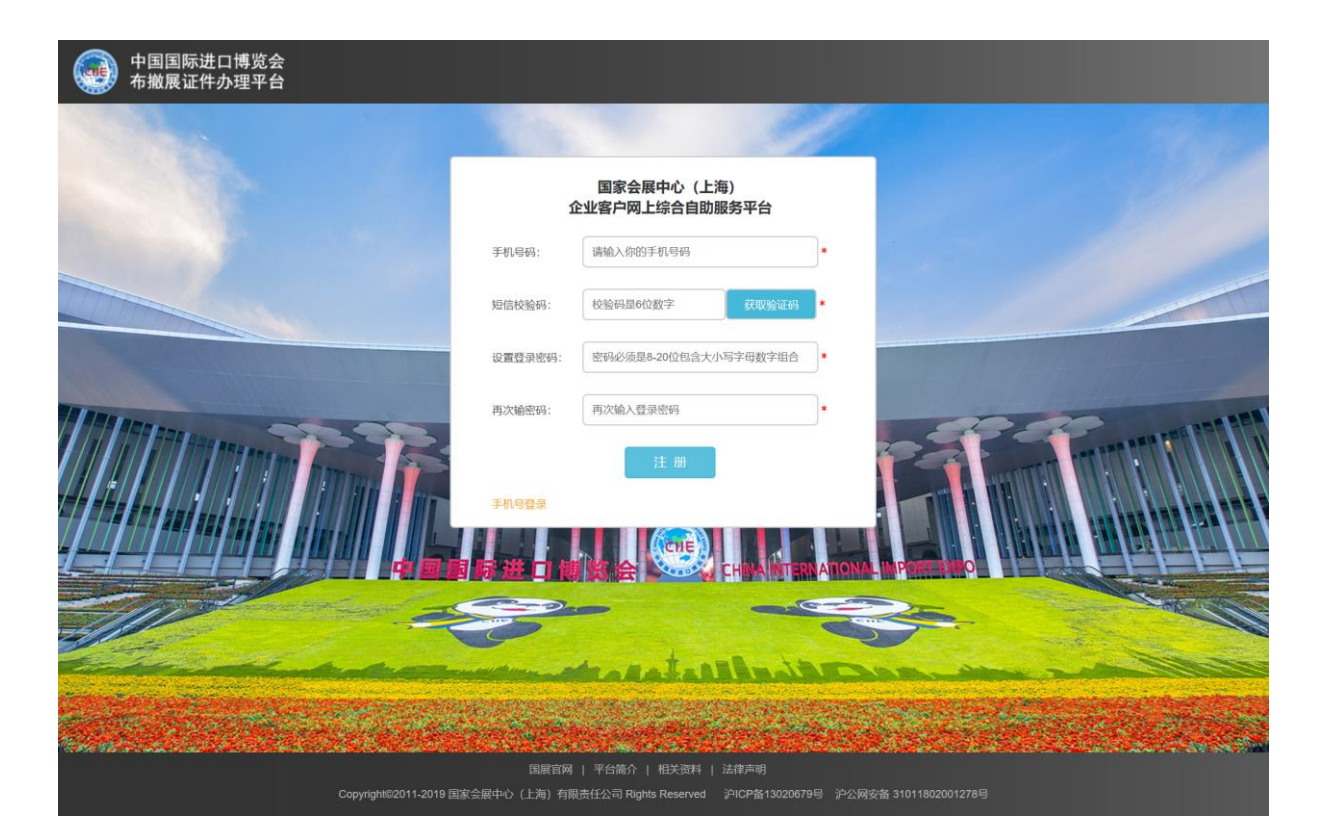

# **2.** 证件专员认证

上传身份证正反面图片 。信息 会自动识别 ,如无法识别请手 **动填写,**确认信息无误后提交。

注:

1 .因以后进博会可能延用该系 统,建议使用较为稳定的企业 员工身份证进行证件专员认证 。

2 .图片格式为JPG ,图片大小 50KB - 2MB 。

3 .上传图片要清晰 ,不要有多 余边缘 。

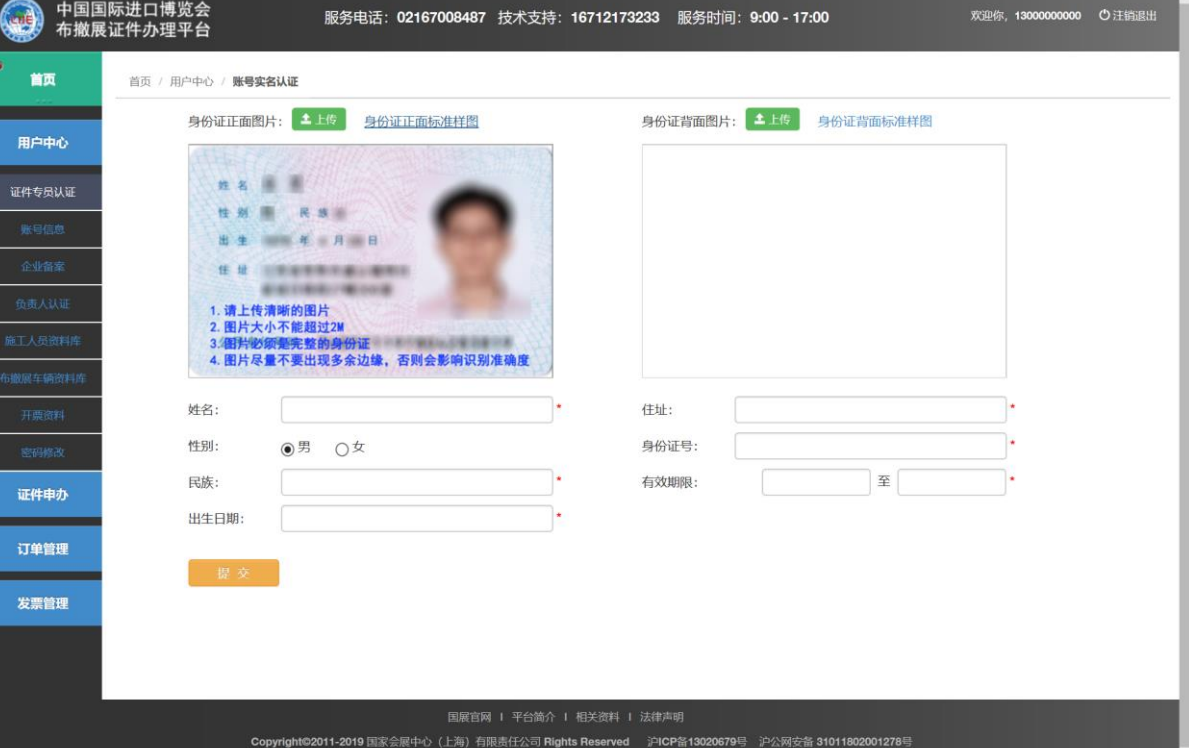

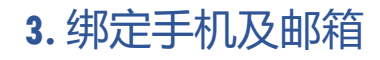

绑定手机:用于安全校验 及必要时的紧急联系 。

#### 绑定邮箱:用于接收的各 类服务通知

注:

1. 初次账号实名认证后 , 绑定手机为账号注册手机 号 , 可自行设置手机号 (变更手机后,系统账号 不变 ) 。

2 . 邮箱需手工设置 。

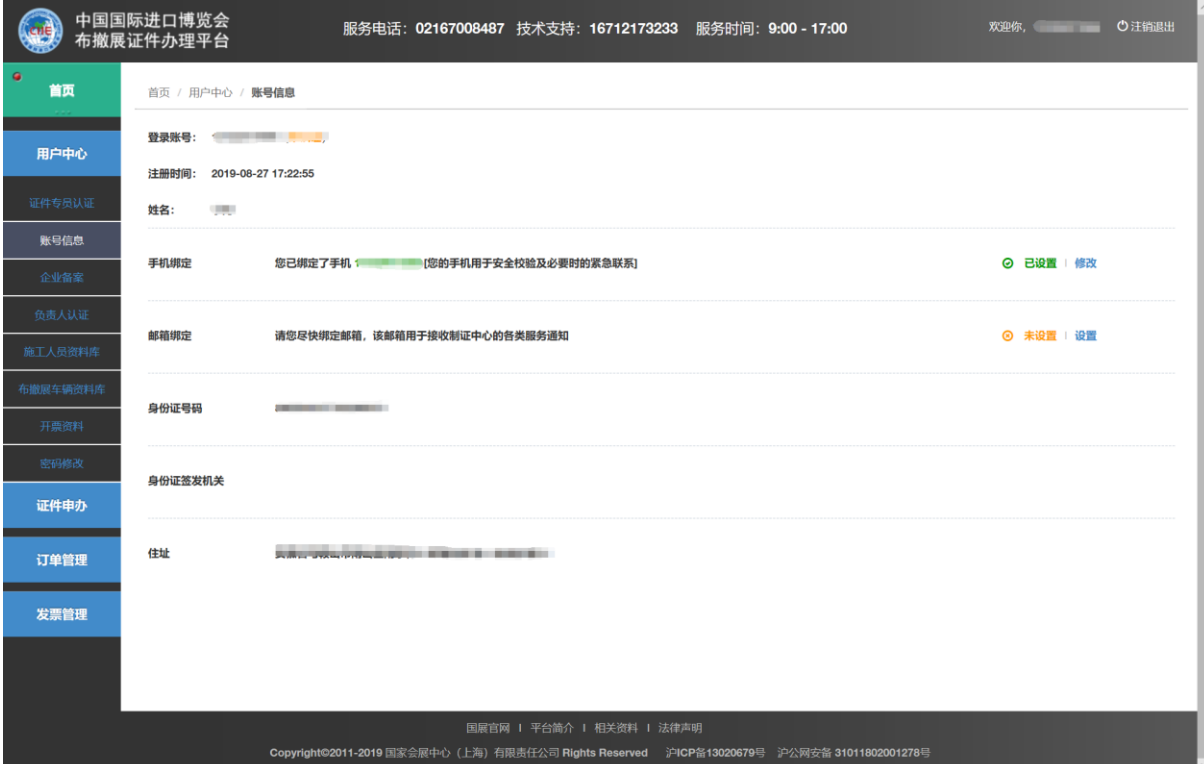

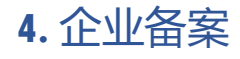

上传营业执照复印件 , 填 写信息后提交 。

#### 注:

1.营业执照复印件需加盖 公章(必须上传彩色图 片 ) 。

2 . 图片格式为JPG ,图片 大小50KB - 2MB 。

3 . 上传图片要清晰 。

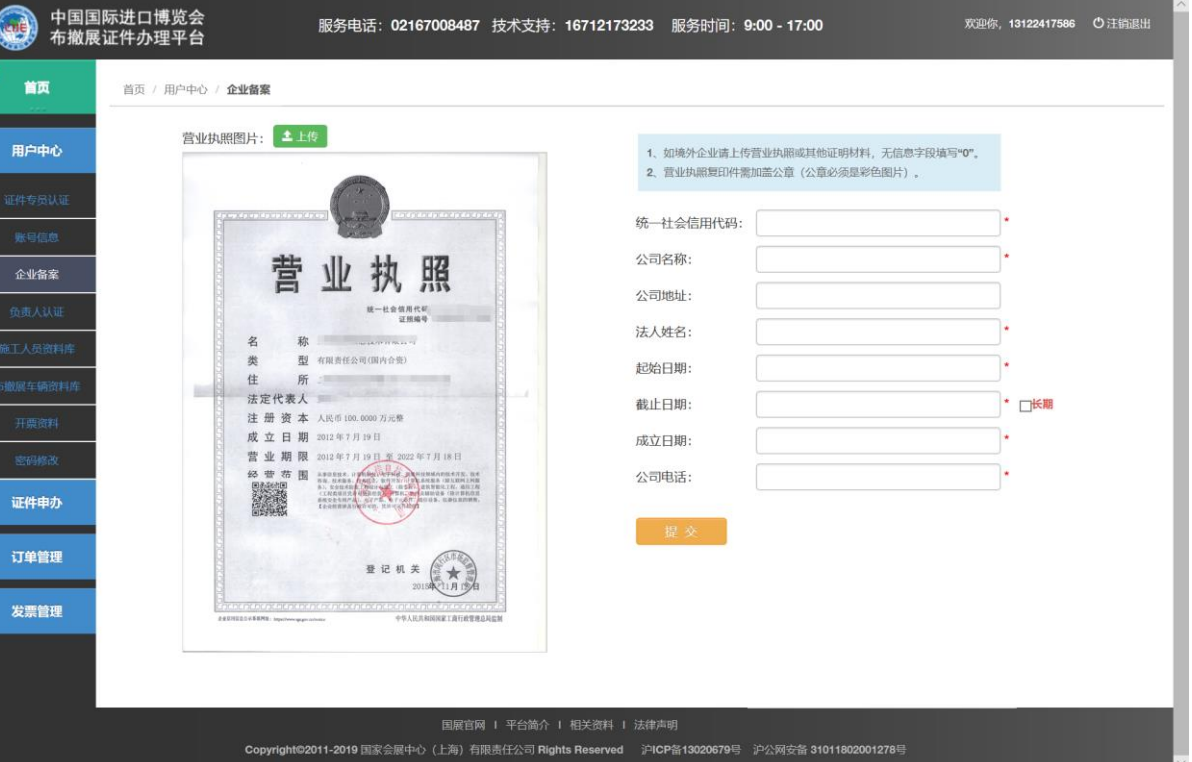

# **5.** 施工负责人认证

添加现场搭建项目负责人 信息及手机号码 ,根据不 同项目可添加多人 。

注:

1 . 布撤展施工人员证件申 办需添加项目负责人 ( 布 撤展车辆证件申办不需添 加)。

2. 身份信息会自动识别, 如无法识别请手动填写 , 请手工上传本人近期照片 , 确认信息无误后提交。

3 .头像照片大小不得大于 1 M

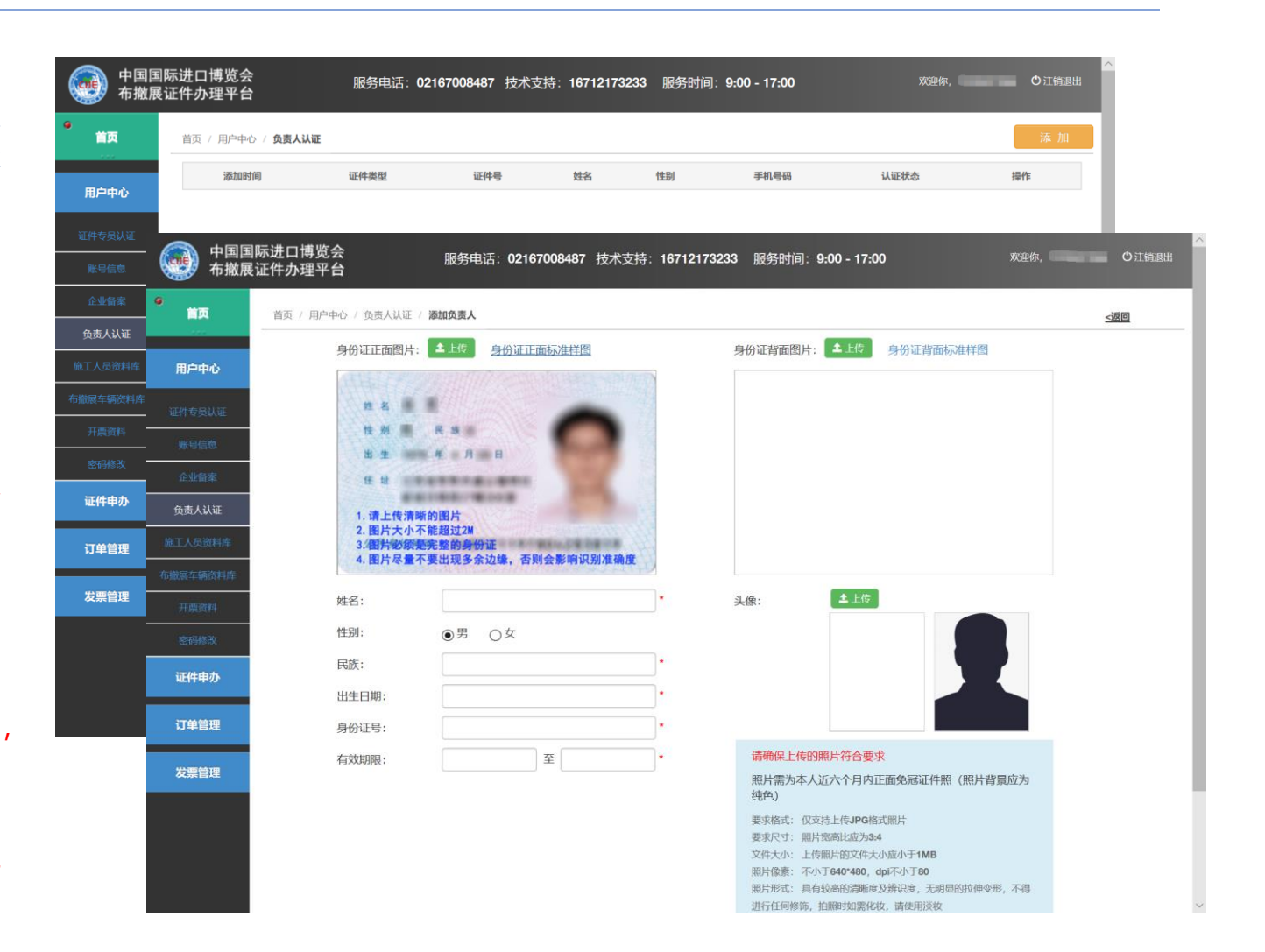

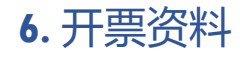

#### 完善开票资料

注:

1.本网站11月12日后仅提 供电子发票。

2.如需开具增值税专用发 票不需要进行此操作。

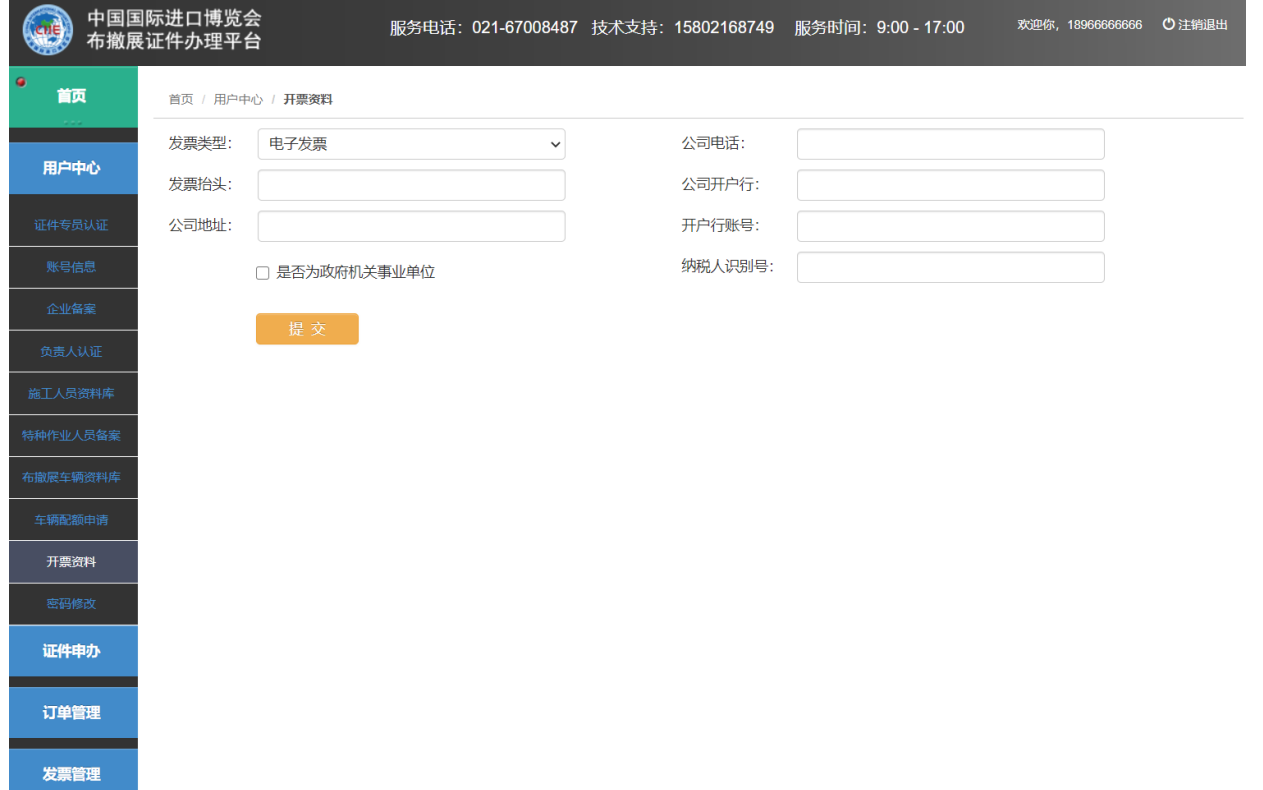

#### **7.1** 添加布撤展施工人员资料

添加需要申请证件的人员信息,根据 人员持有的证件类型 (二代身份证 、 护照或港澳台地区通行证 )选择添加 人员信息 。

1."二代身份证",信息会自动识别, 如无法识别请手动填写 , 请手工上传 本人近期照片(大小在1M以内), 确认信息无误后提交。

2 . "护照 " 及 "港澳 台通行证 " ,需手工 填写,确认信息无误后提交。

#### 3 . 请如实填写身份信息 ,如因信息有 误将影响后期证件审核 。

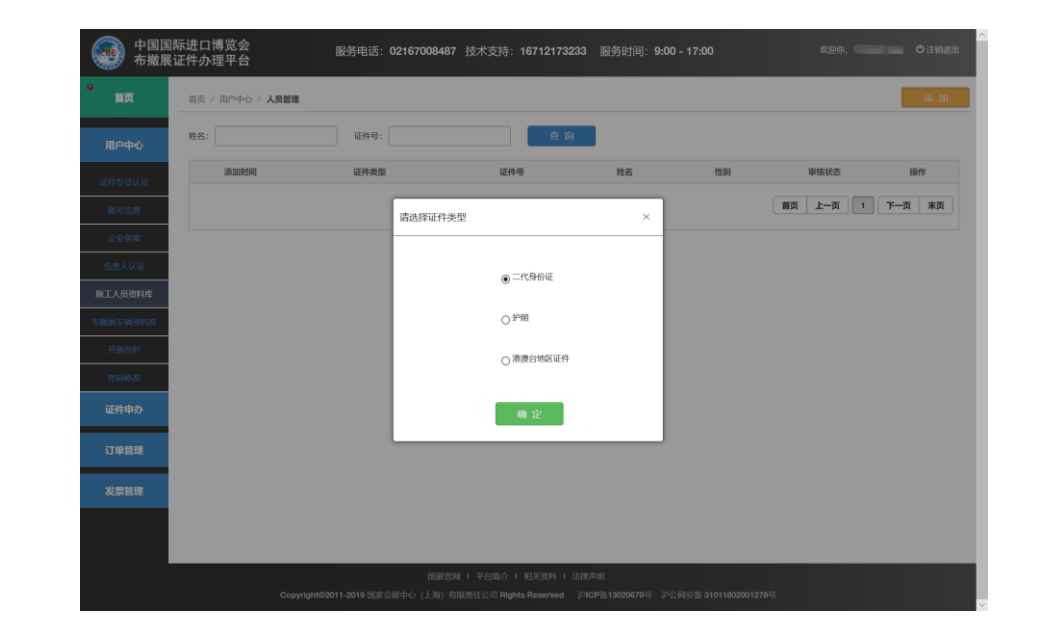

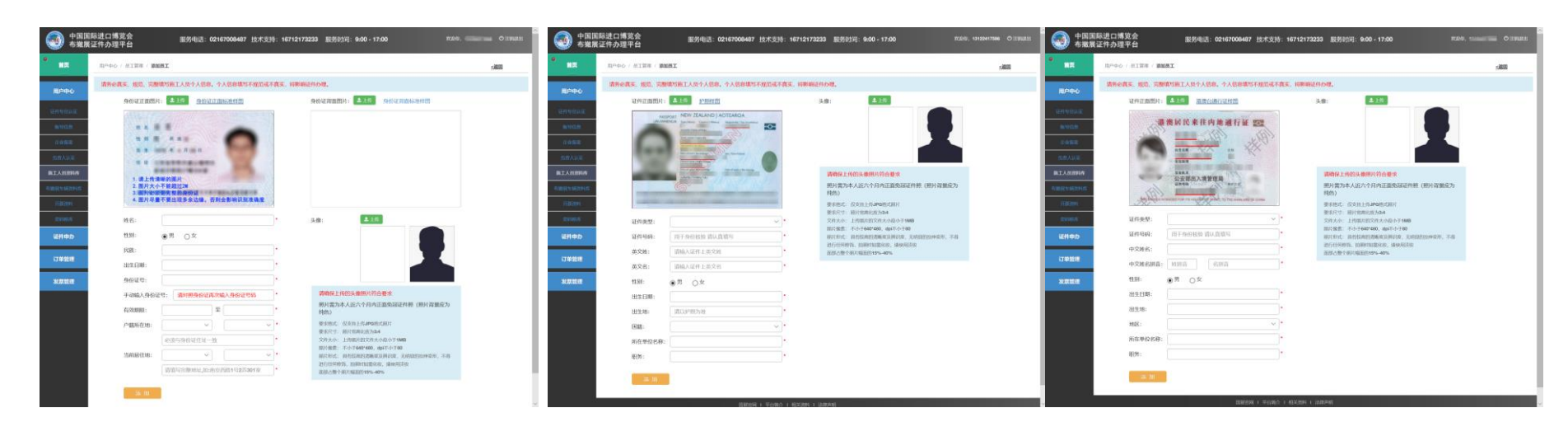

#### **7.2** 施工人员头像照片

施工人员头像照片 ,2022年后 , 同 一证件号使用统一头像 。

1 . 上传身份证图片自动识别身份证号 后(或者输入证件号后),如果此证 件号 , 在2022年未上传过头像照片 , 则头像位置显示 "上传 "按钮 ,需要上 传头像照片 。

2 . 如果此证件号 ,2022年后其他公 司已经上传过头像照片 ,则直接显示 头像,不需要上传头像照片。

3 . 如果施工人员被审核退回 ,原因是 "头像不合格 请删除再添加人员",则 先删除此人员 ,再添加 ,然后上传合 格的头像照片 。

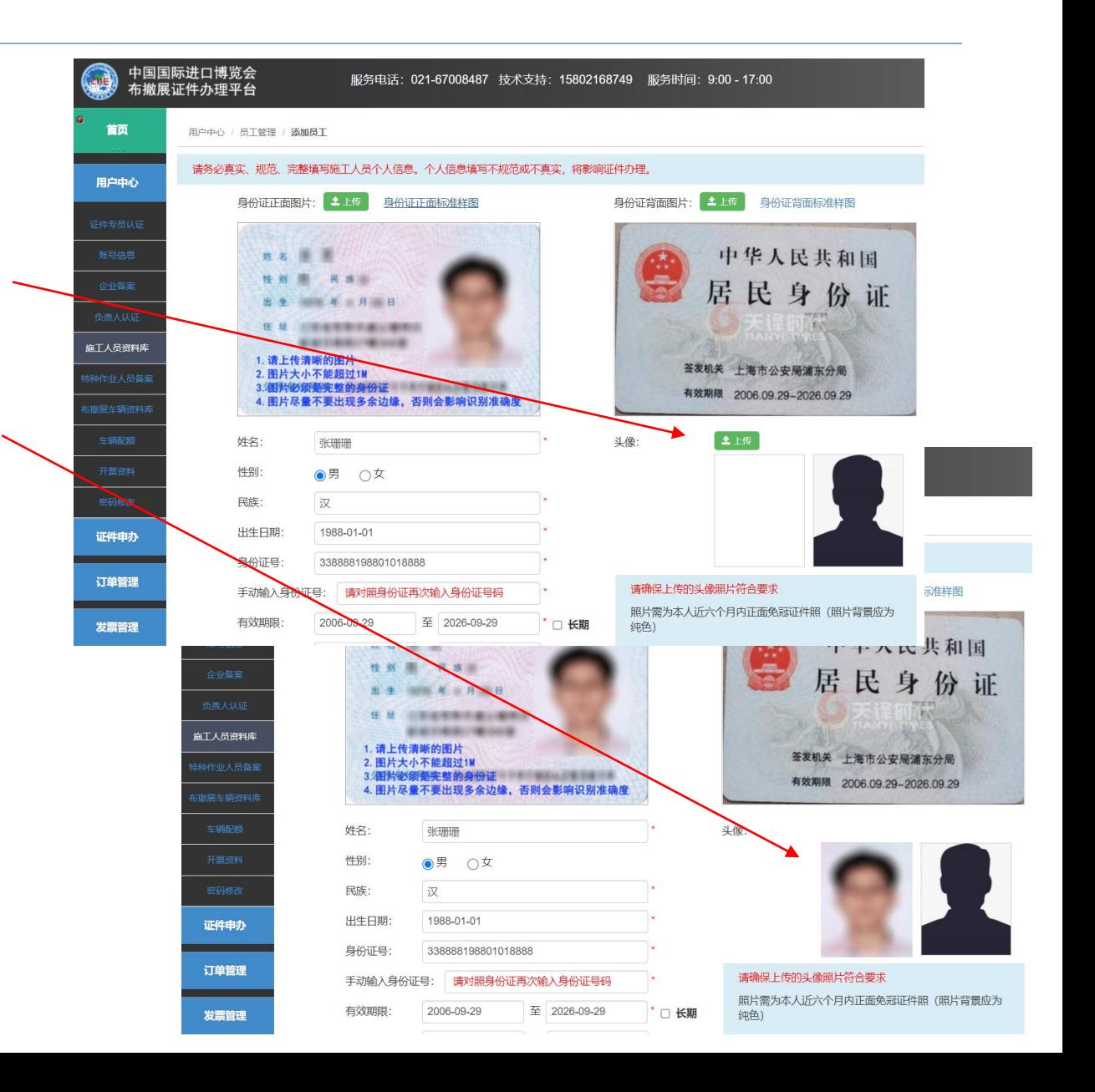

#### **7.3** 布撤展施工人员证件申办

从布撤展施工人员资料库中选 择需办证人员并提交,复核通 过后方可进入制证流程。

注:

1. 如承建多个摊位,请在摊位 中手工填写所有馆号摊位号。 每张订单证件数不超过200张, 超出数量请申办多张订单。

2. 可通过身份证号或人员姓名 简拼检索逐条添加人员信息, 也可添加所有人员后,逐条删 除不需申办证件的人员信息。

3、同一人员只能申办1张施工 人员证件。

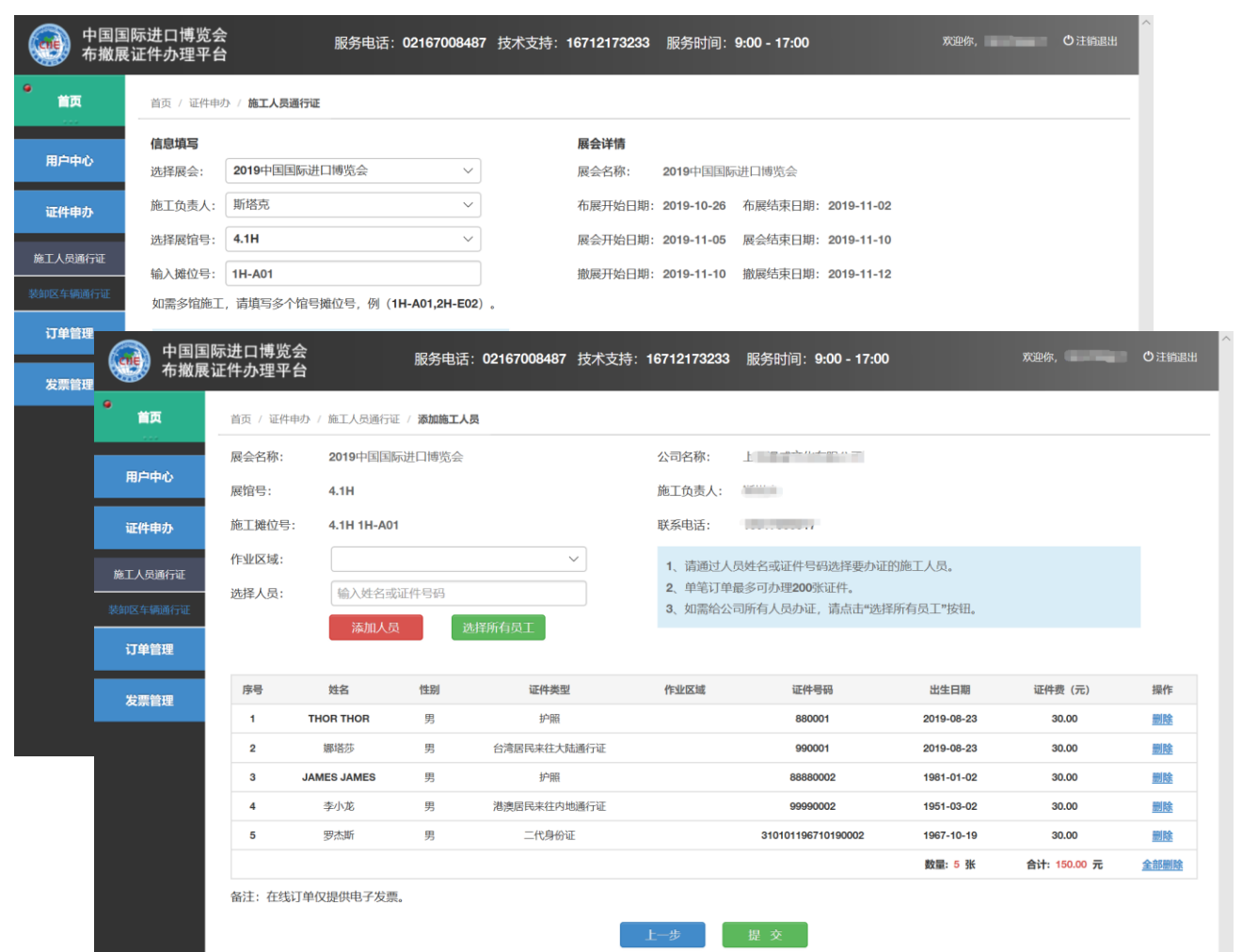

# **7.4** 网上支付证件费用

1 、通过 "订单管理 "选择相关订单 , 点击"付款",使用"支付宝/微信/银联" 手机APP扫描付款"二维码"进行支付。 (点击 "付款 " 后 ,浏览器可能会提示 是否允许打开新窗口 ,允许后方可 出现支付二维码界面 )

2 . 订单支付费用 ,后续由相关部门 进行资料复核 ,复核通过后进入制 证环节 。

注:必须完成缴费 才会进入复核阶段 , 切勿忘记完成订单 支付!

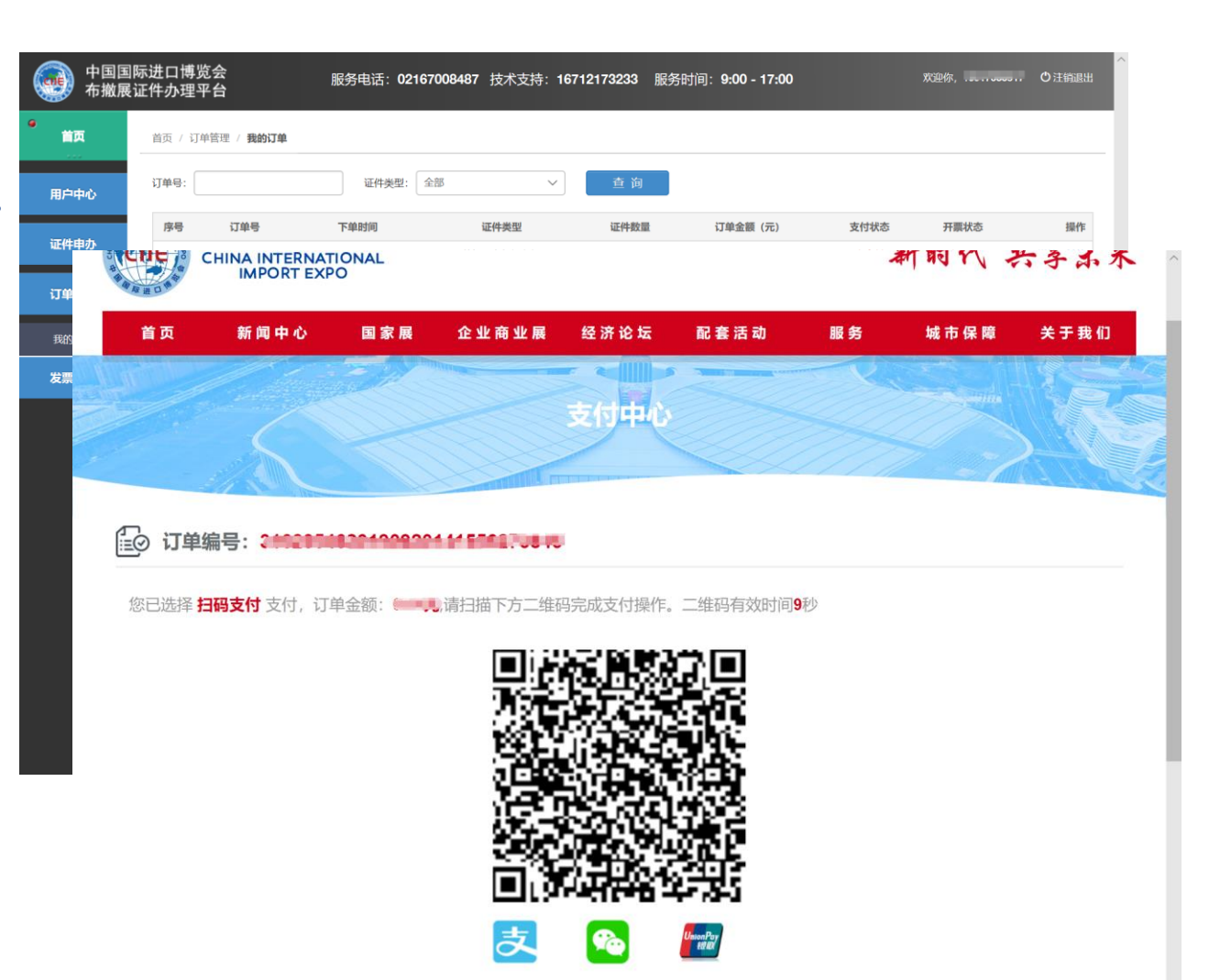

# **7.5** 打印申办订单凭证

"我的订单",选择相关订单, 点击 "打印凭证 "打印纸质申办 订单 。

注

1.使用 A 4黑白打印申办订单 并加盖公章

2.持该凭证至注册及证件管理 中心 (上海市青浦区徐泾镇 诸光路1588 弄200 号 )布撤 展证窗口领取证件

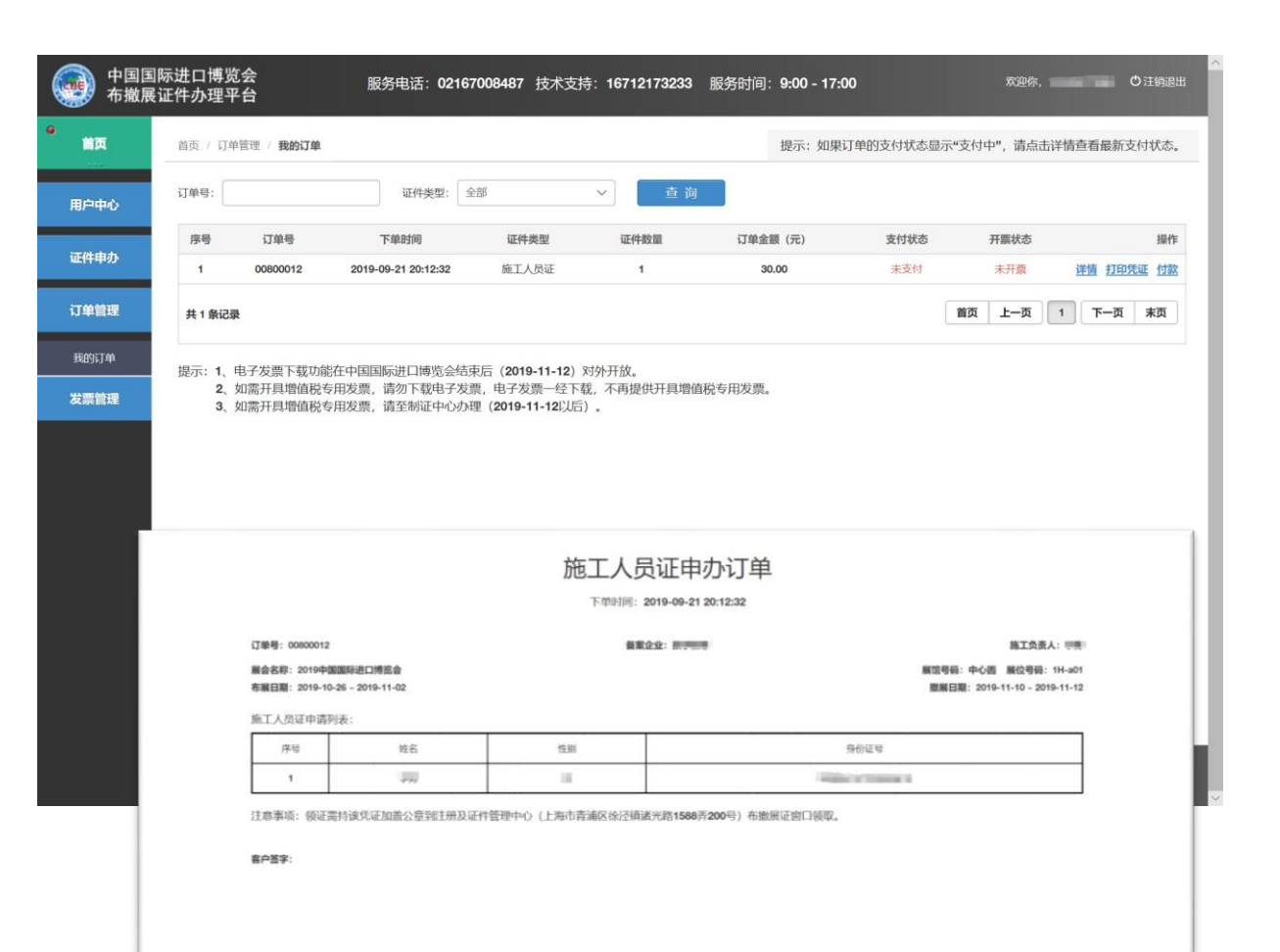

#### **8.1** 特种作业人员备案

从布撤展施工人员资料库中 选择需备案特种作业证的人 员,点击"备案"。

1.选择特种作业证类型

2.上传特种作业证图片(大 小在1M以内)

3 .填写特种作业证编号 、 有 效截止日期 、复审日期

4 .点击 "确定 "提交

请如实填写特种作业证信息 , 如因信息有误将影响后期证 件审核 。

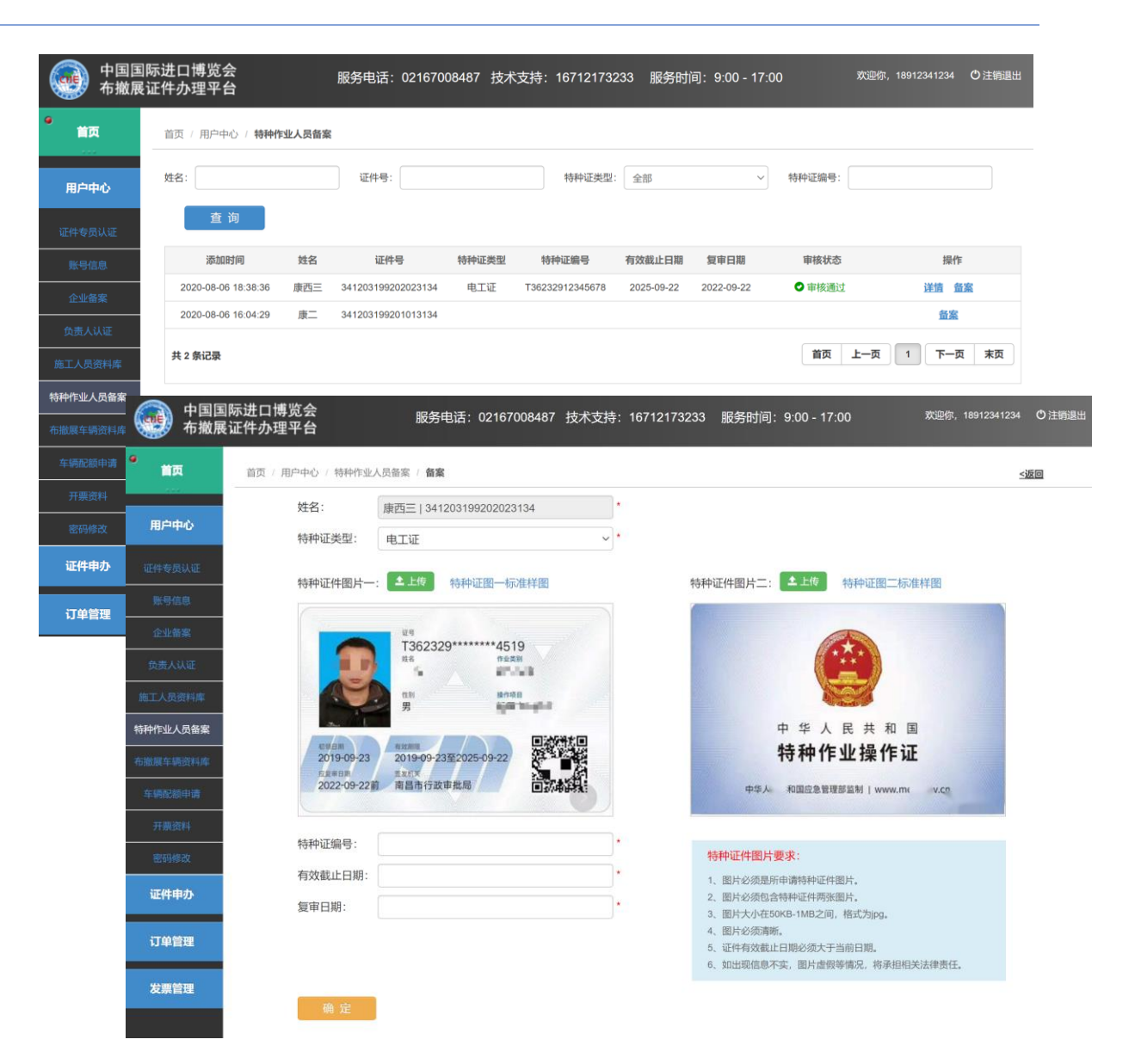

#### **8.2** 特种作业证件申办

特种作业人员备案 ,经审核通 过后 ,方可在证件申办页面查 询选择 。

注:

1. 如承建多个摊位 ,请在摊位 中手工填写所有馆号摊位号。

2 . 可通过身份证号或人员姓名 简拼检索逐条添加人员信息 , 也可添加所有特种证人员后 , 逐条删除不需申办证件的人员 信息 。

#### 3 、现场特种作业须持有施工 证和特种作业证**双证**

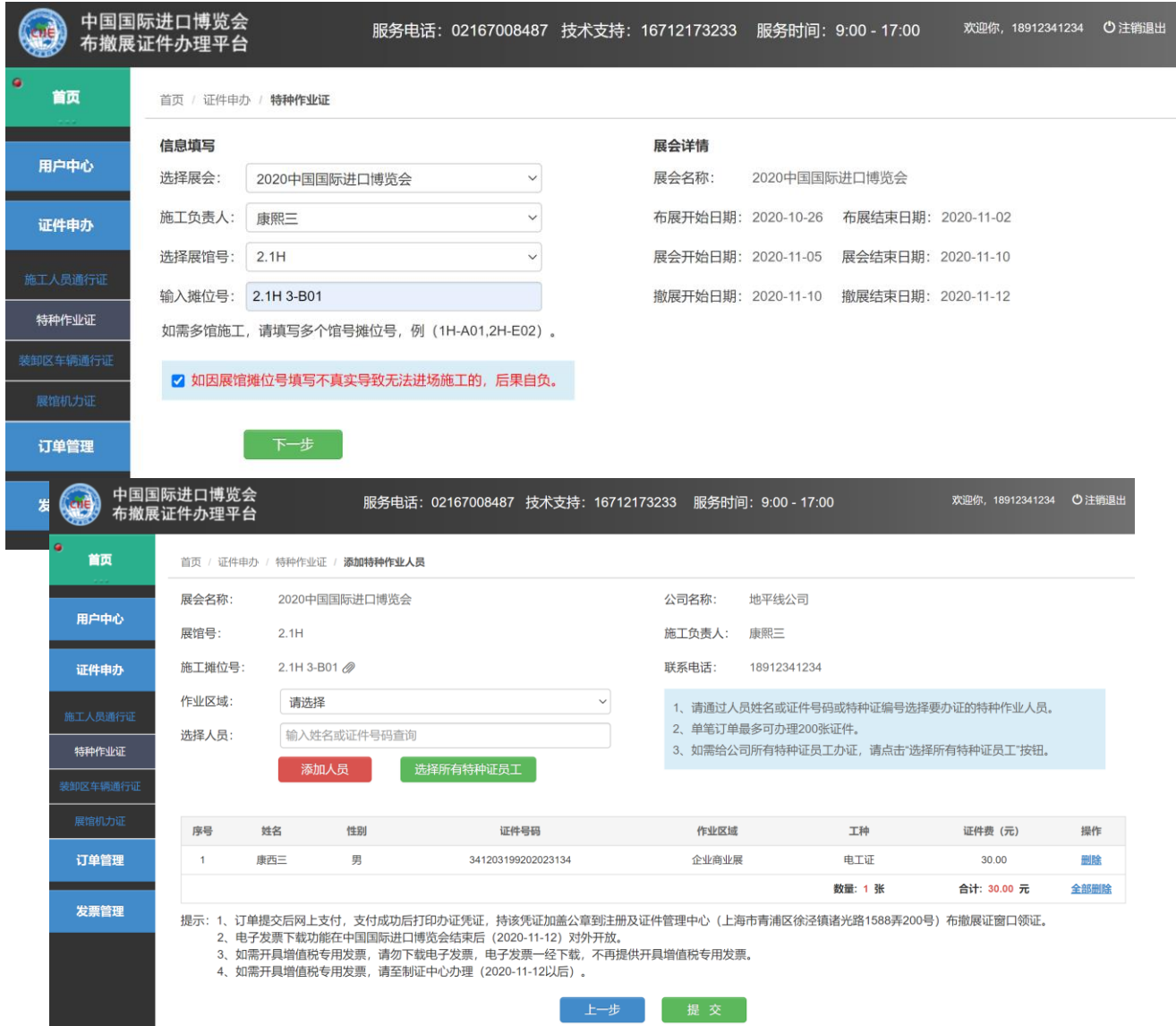

# **8.3** 网上支付证件费用

1 、通过 "订单管理 "选择相关订单 , 点击"付款",使用"支付宝/微信/银联" 手机APP扫描付款"二维码"进行支付。 (点击 "付款 " 后 ,浏览器可能会提示 是否允许打开新窗口 ,允许后方可 出现支付二维码界面 )

2 . 订单支付费用 ,后续由相关部门 进行资料复核 ,复核通过后进入制 证环节 。

注:必须完成缴费 才会进入复核阶段 , 切勿忘记完成订单 支付!

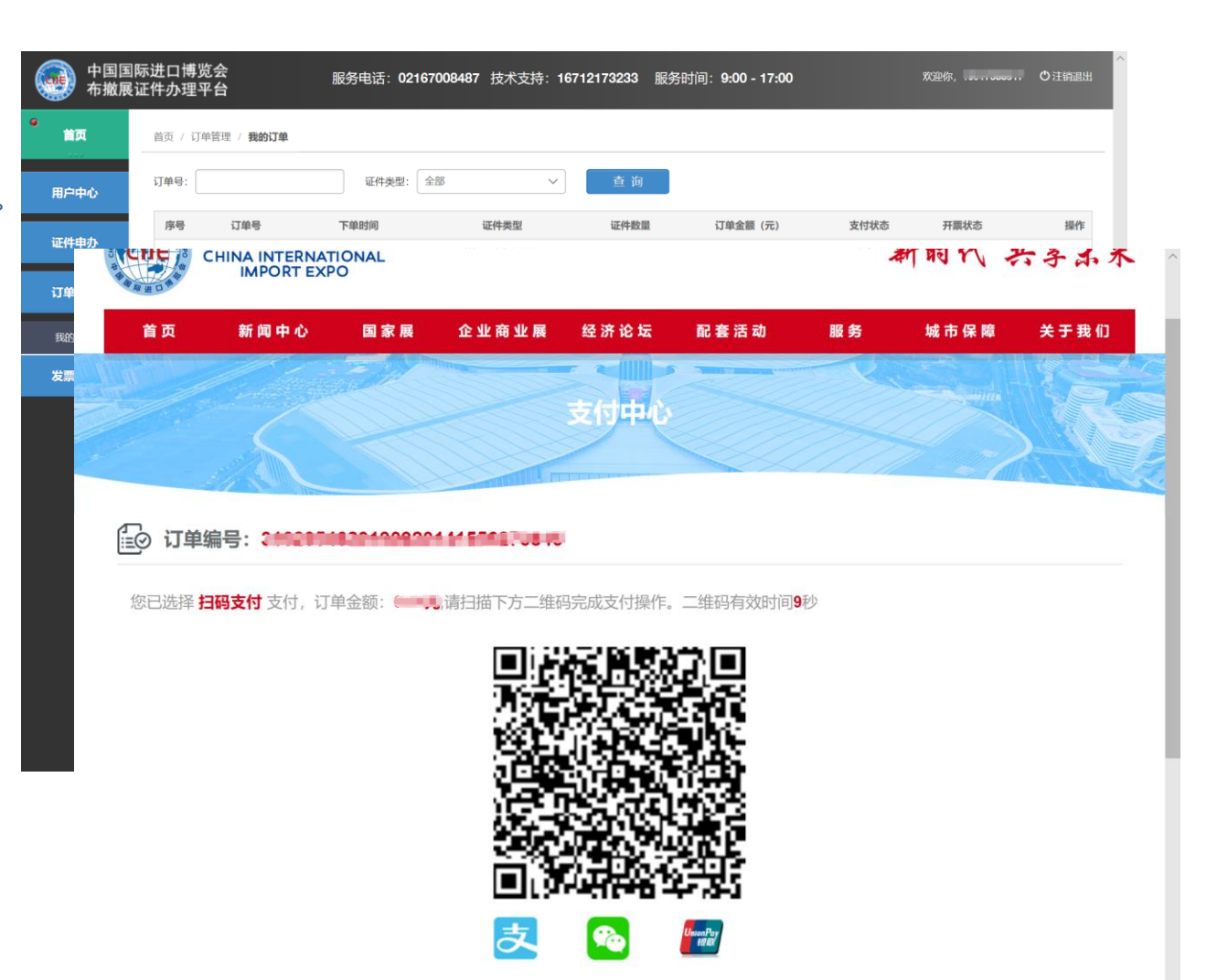

#### **8.4** 打印申办订单凭证

"我的订单",选择相关订单, 点击 "打印凭证 "打印纸质申办 订单 。

注

1.使用 A 4黑白打印申办订单 并加盖公章

2.持该凭证至注册及证件管理 中心 (上海市青浦区徐泾镇 诸光路1588 弄200 号 )布撤 展证窗口领取证件

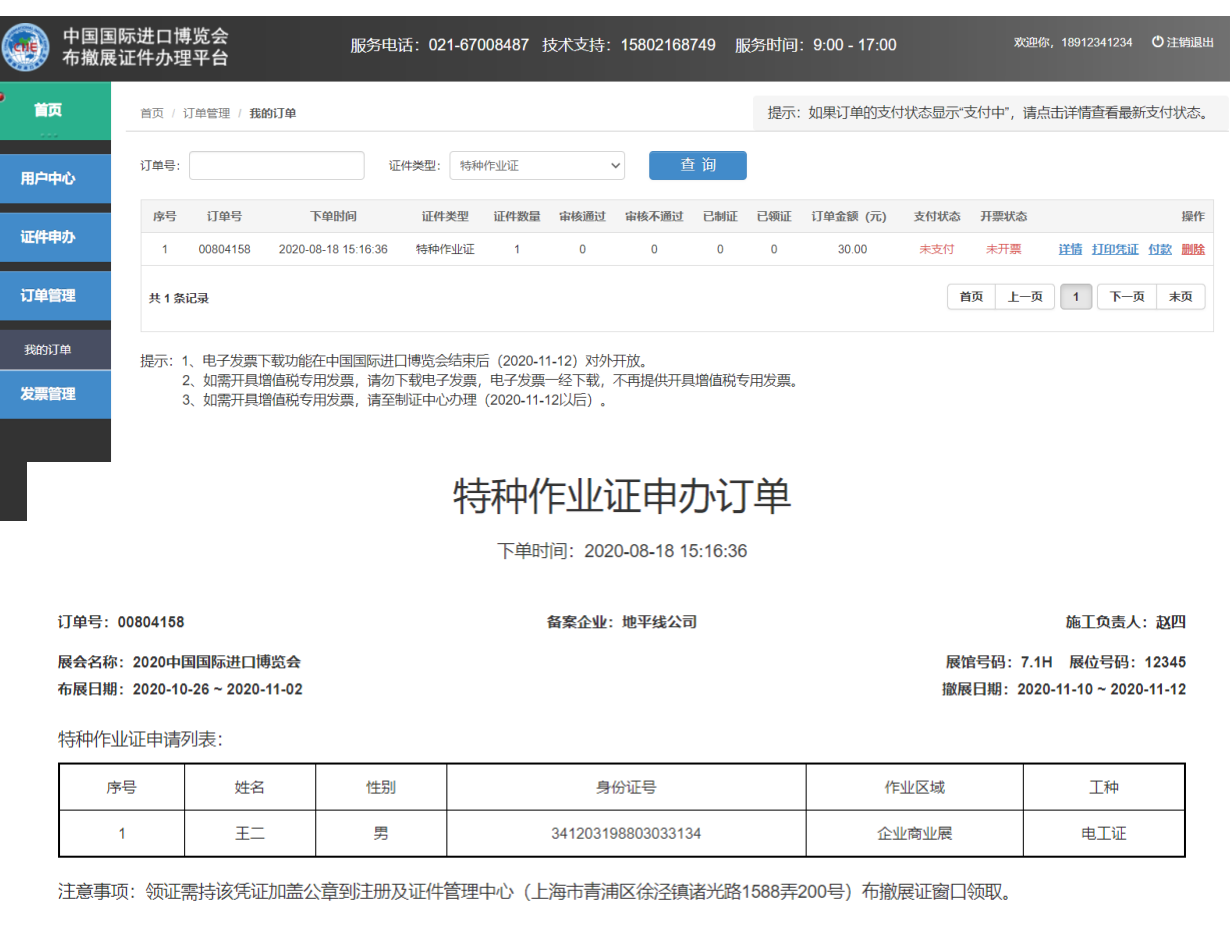

#### **9.1** 添加 布撤展车辆资料

添加将要申请办证的布撤展车辆 信息(包括备用车辆)。

#### 注:

- 1. 上传图片为行驶证正本正面 和行驶证正本反面 (带车辆 照片页),信息需手工填写, 确认信息无误后提交。
- 2. 车辆检验有效期需大于本年 度11月。
- 3. 如填写信息有误,将影响后期 审核 ,导致无法制证 。

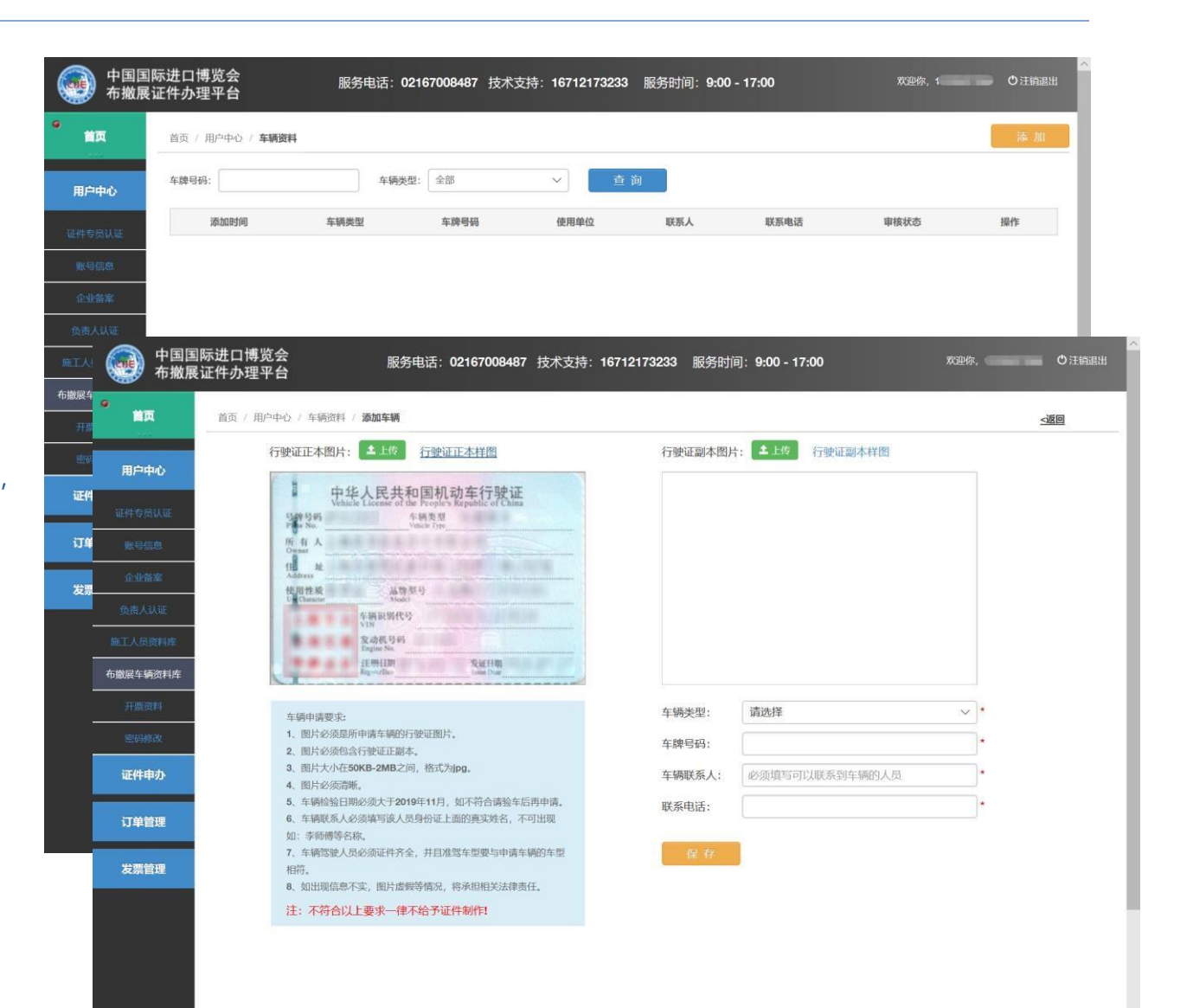

#### **9.2** 布撤展车辆证件申办

从布撤展车辆资料库中选 择需办证车辆并提交,复 核通过后方可进入制证流 程。

1. 请根据实际需求选择展 馆号、进场车辆和进场日 期,也可根据需求选择是 否添加备车辆 ,车辆添加 完成后点击提交 。

2 . 主场搭建 、主场运输车 辆在展馆号处选择"""主场"、 "主运 " 。

3 .司机需也需办理进博会 布撤展人证 ,请确保已为 司机办理证件 。

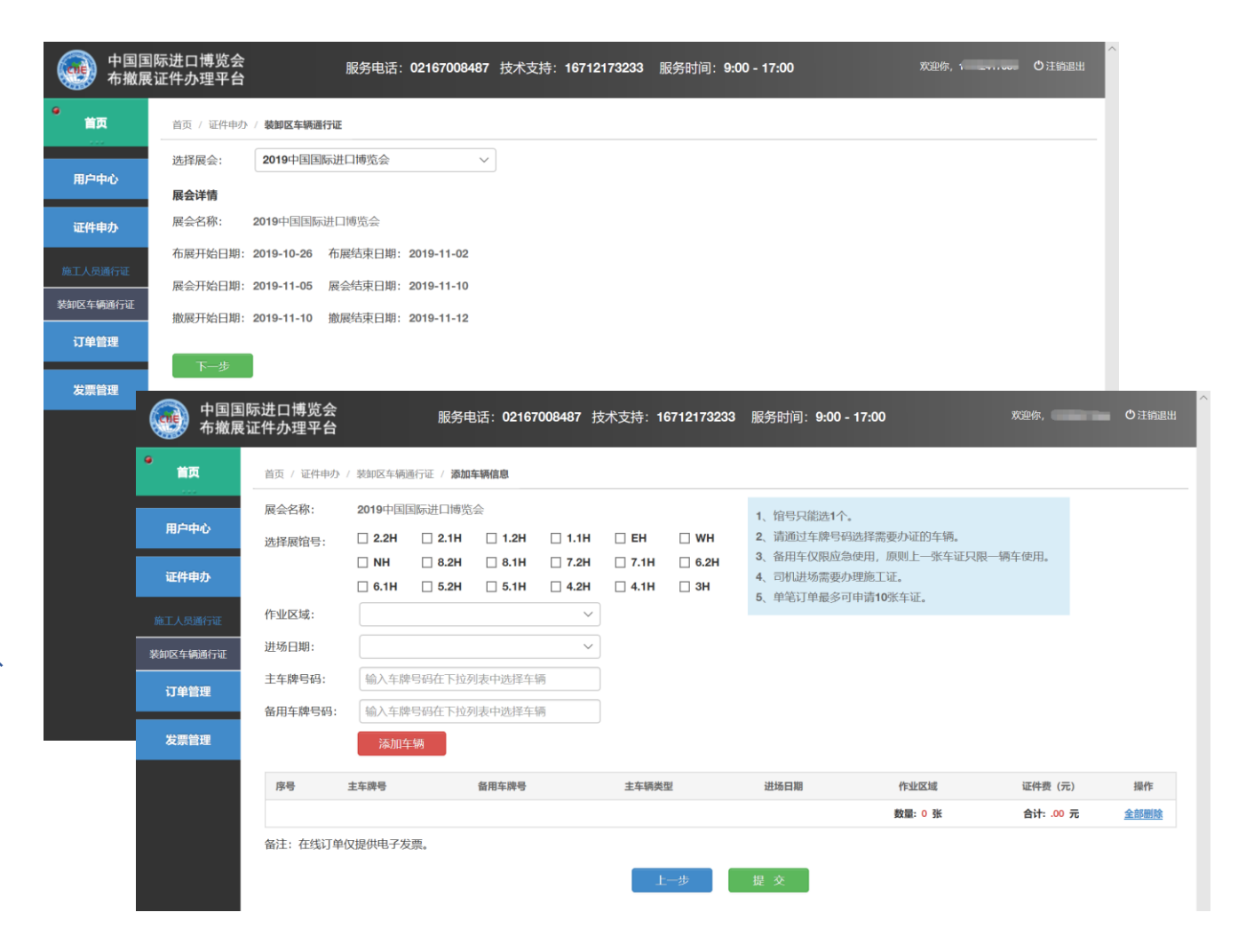

# **9.3** 网上支付证件费用

1 、通过 "订单管理 "选择相关订单 , 点击"付款",使用"支付宝/微信/银联" 手机APP扫描付款"二维码"进行支付。 (点击 "付款 " 后 ,浏览器可能会提示 是否允许打开新窗口 ,允许后方可 出现支付二维码界面 )

2 . 订单支付费用 ,后续由相关部门 进行资料复核 ,复核通过后进入制 证环节 。

注:必须完成缴费 才会进入复核阶段 , 切勿忘记完成订单 支付!

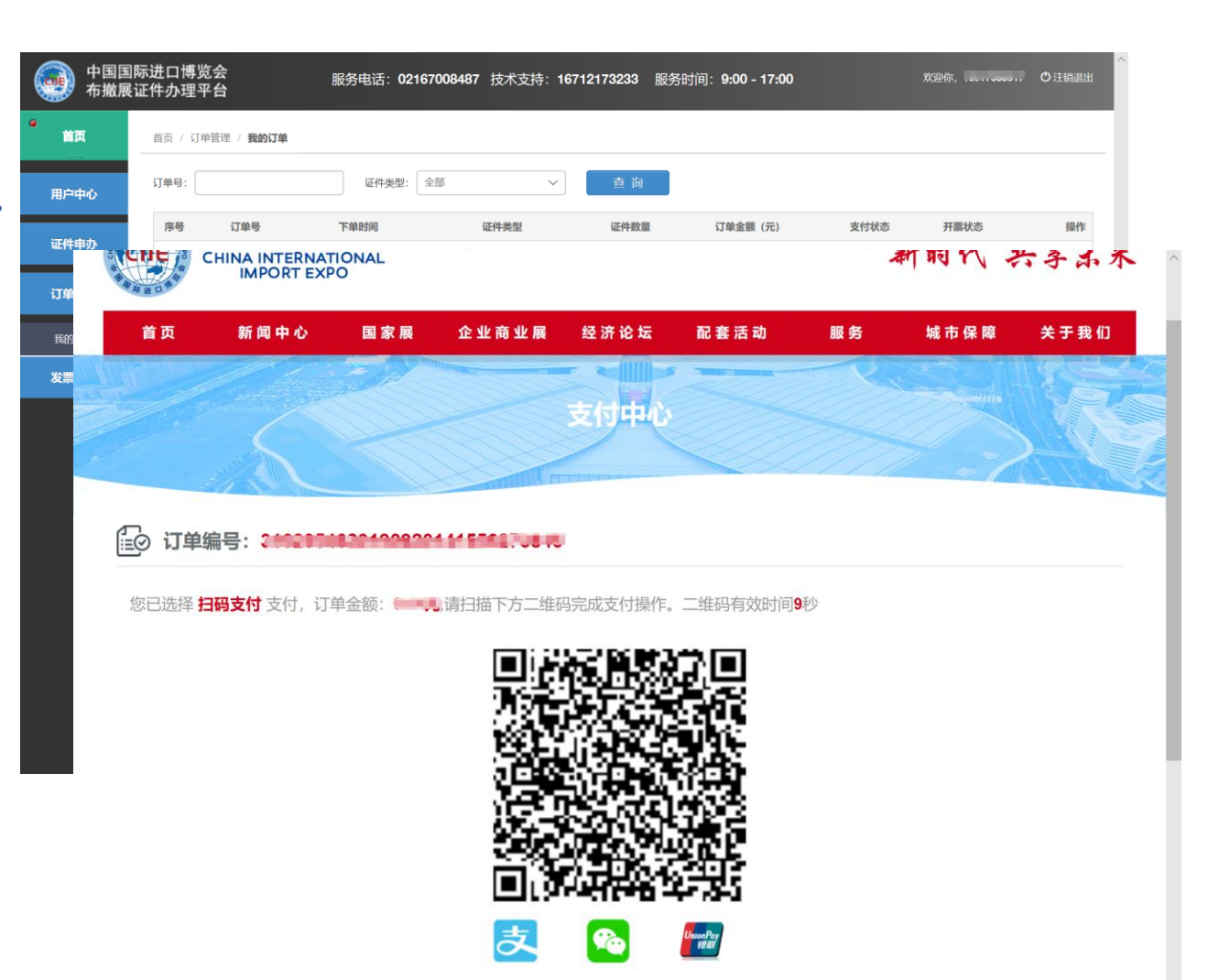

#### **9.4** 打印申办订单凭证

"我的订单",选择相关订单, 点击 "打印凭证 "打印纸质申办 订单 。

注

1.使用 A 4黑白打印申办订单 并加盖公章

2.持该凭证至注册及证件管理 中心 (上海市青浦区徐泾镇 诸光路1588 弄200 号 )布撤 展证窗口领取证件

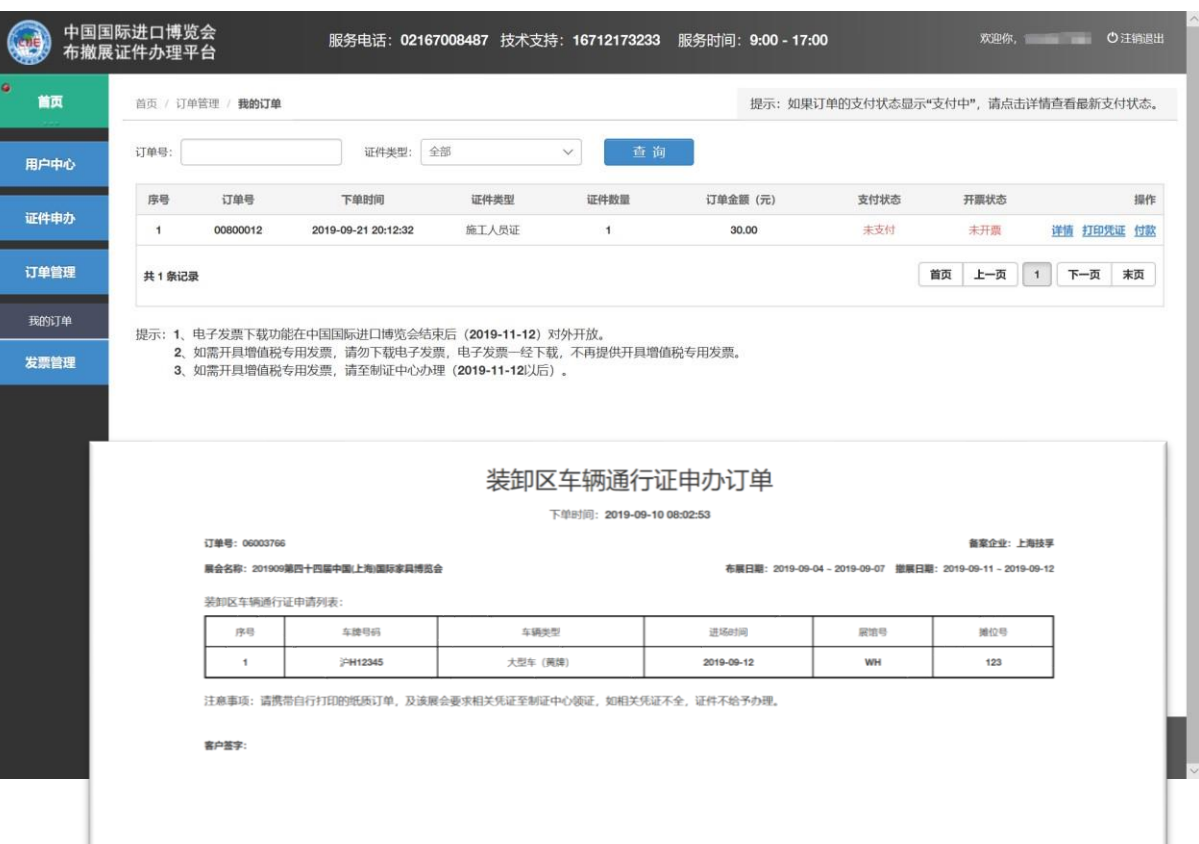

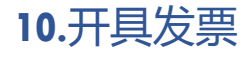

11 月12日后网站及现场提供发 票服务

"我的订单",选择相关订单, 点击 "开票 "开具相应金额的电 子发票

发票管理

注:

如需开具增值税专用发票不进 行此操作 ,请至制证中心办理 !

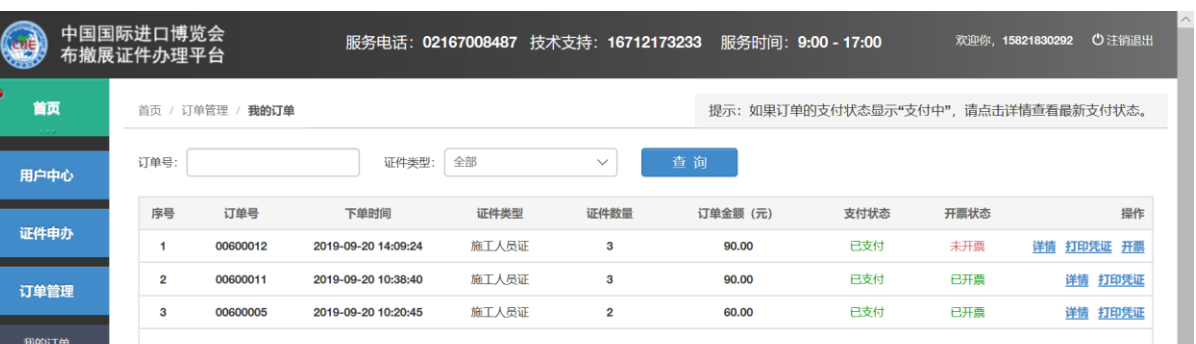

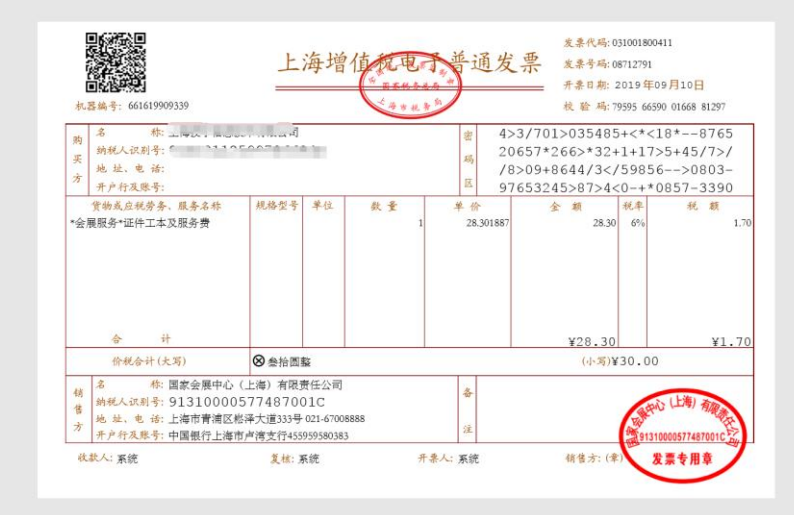

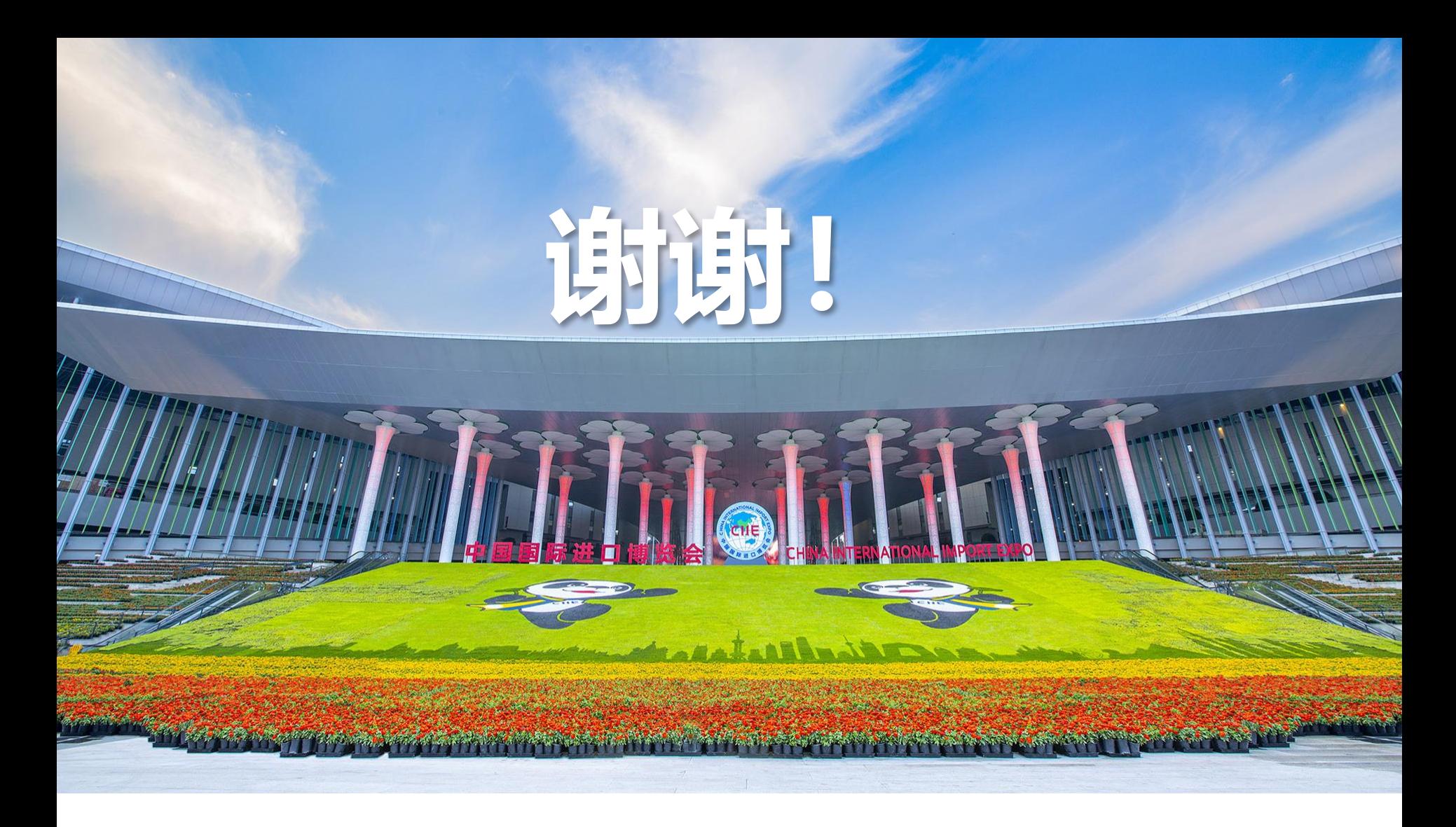

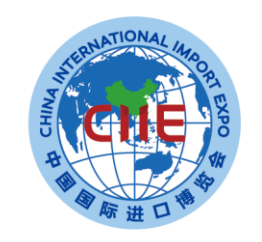

中国国际进口博览会 **CHINA INTERNATIONAL IMPORT EXPO**